# **Canva へのログイン**

 校務 PC(Windows)での利用:Google にログインした状態で右上 9 点からアプリの Canva を選択する GIGA 端末での利用:アプリ一覧から Canva を起動する

### **<Canva の起動>**

【Windows の場合】

①GoogleChrome を起動し、自分の Google アカウントでログインします ②右上のアプリの9点マークをクリックし、「Canva」 を選択して起動しますクリック

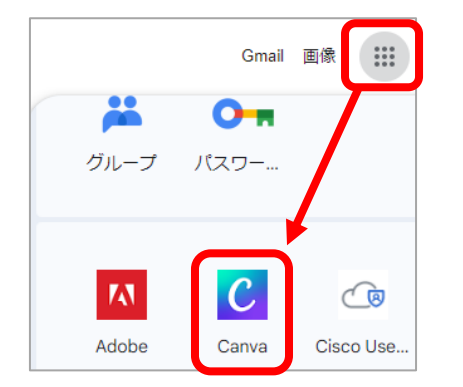

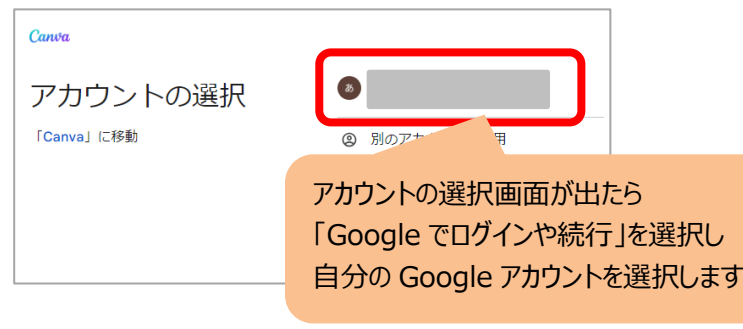

### 【chromebook(児童生徒)の場合】

①Lgate の教材から「Canva」のバナーをタップして起動します

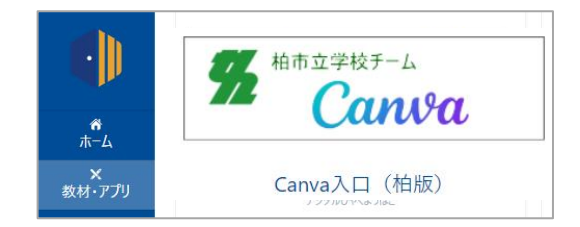

## **<Canva 画面での初期対応>**

①Canva 起動後、確認画面が出たら、「すべての Cookie を許可する」を選択します

「Google で Canva にログイン」で自分のアカウントを選択

③「柏市立学校へようこそ」画面で「さっそく始める」をタップします

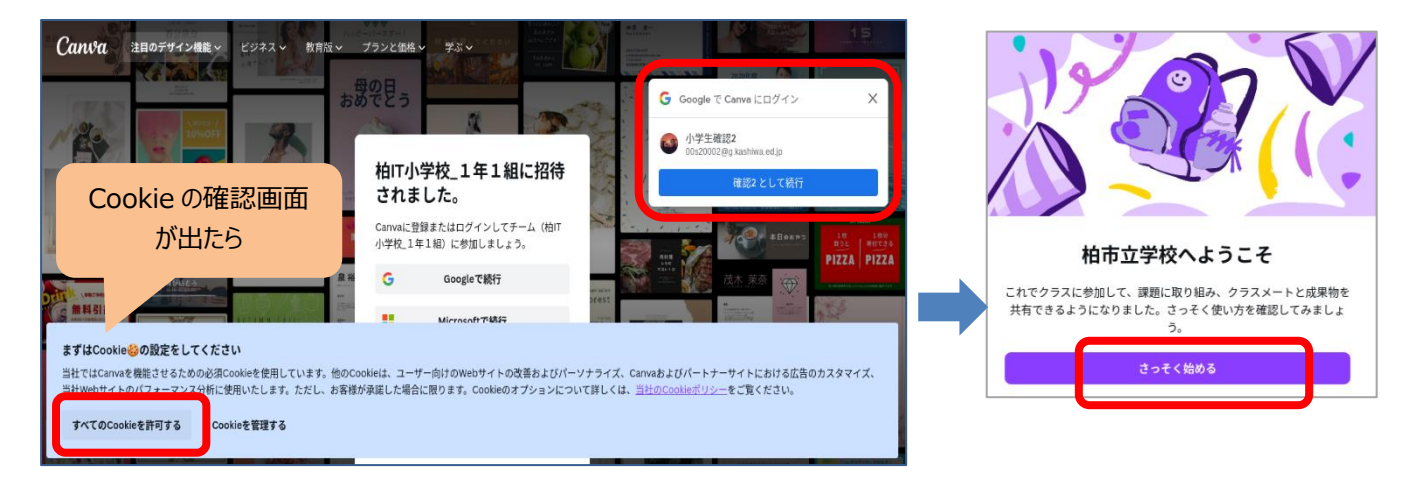

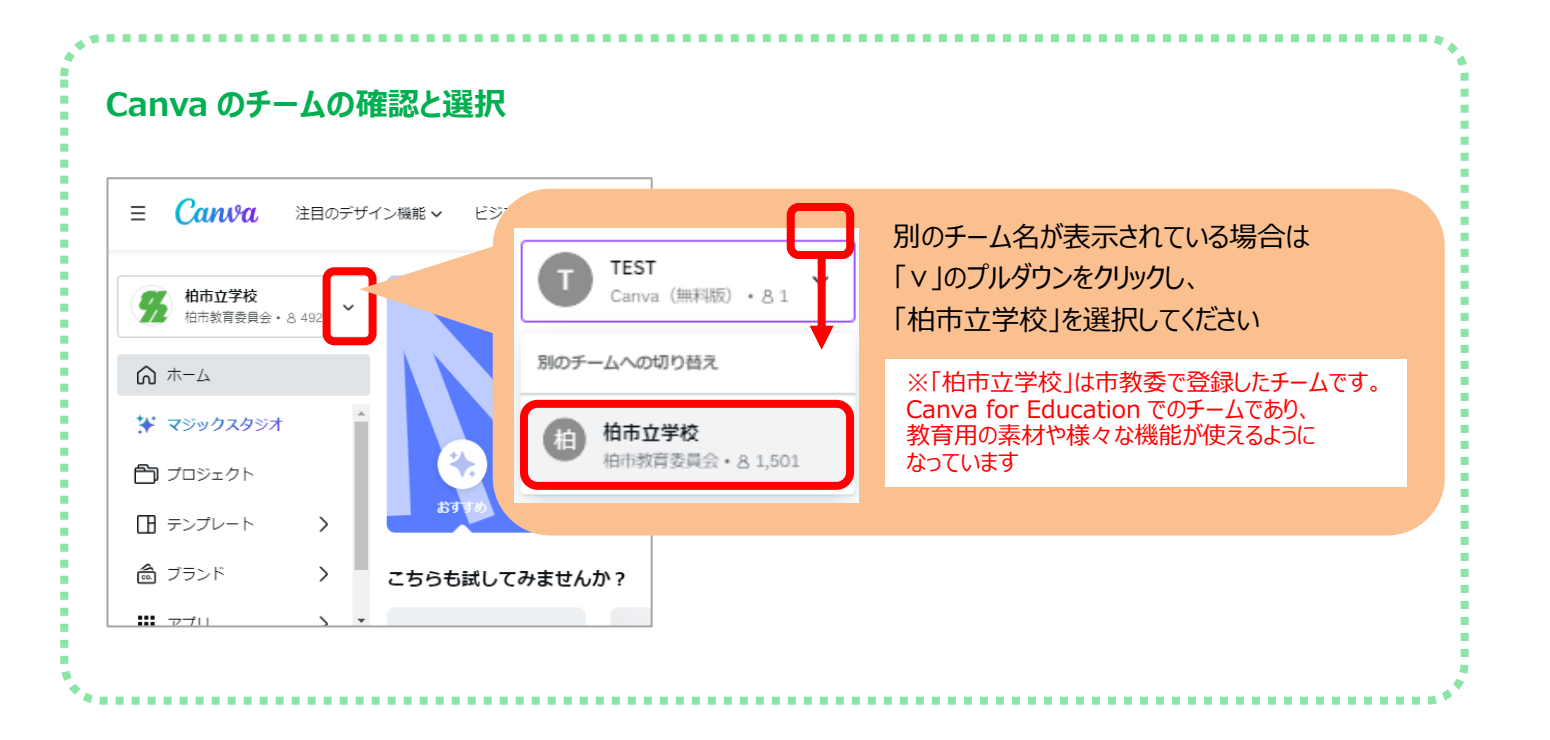

#### **言語が英語になっている場合の変更方法**

歯車の設定ボタンクリック → Language を 「日本語」を選択して設定

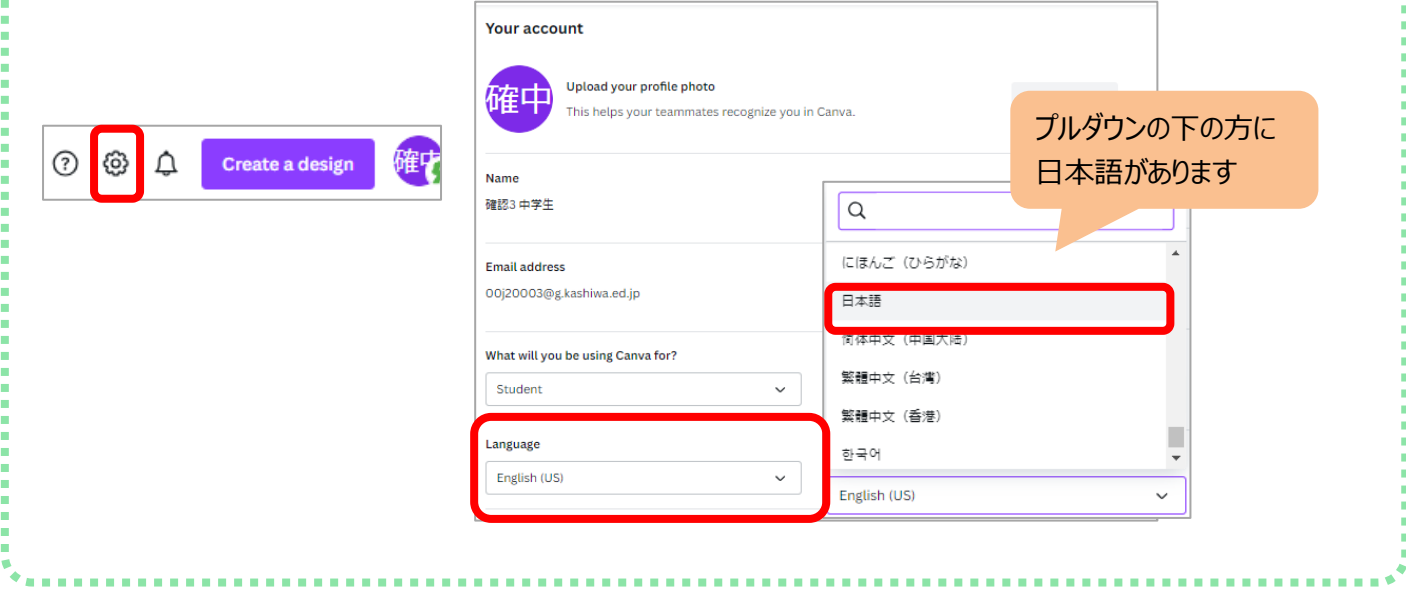